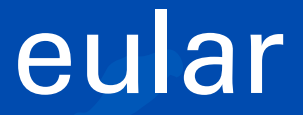

## Steps to audio recording using Powerpoint **Office 365 for Mac OS**

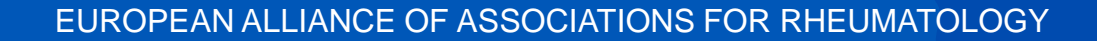

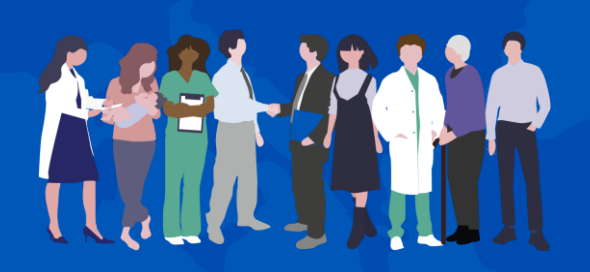

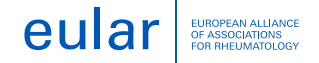

## Steps to audio recording

**Office 365 for Mac**

1. On the **Slide Show** tab, select **Record Slide Show** to start recording from your current slide.

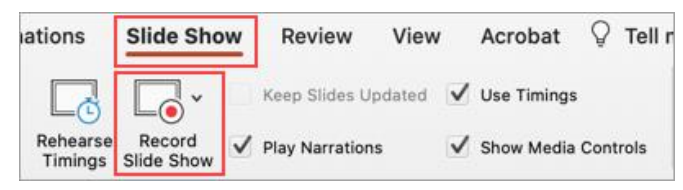

2. Toggle video and audio options in the **options** dropdowns in the recording toolbar.

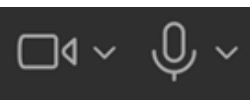

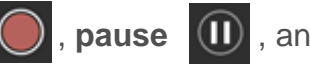

3. Use the **record**  $\Box$ , **pause**  $\Box$ , and **resume**  $\Box$  buttons to control narration and navigation recording.

We highly recommend authors to use a tie **microphone/headphone with microphone** to ensure the best quality audio recording.

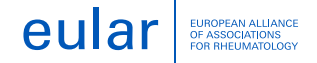

## Steps to audio recording

**Office 365 for Mac**

4. After clicking the **stop**  $\bigcirc$  button to stop recording, use the **play**  $\bigcirc$  button to preview what you recorded on the current slide.

5. If you would like to rerecord your slide, click the **trash can intel button on the left of the** record button to delete your existing recording, then click the **record o** button again.

6. Once you exit the Record Slide Show experience with the Esc key or by clicking **End show**, you will see narration (audio/video) applied to your slide along with the proper slide timings and ink animations

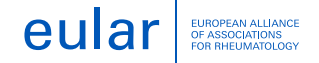

## Steps to audio recording

**Office 365 for Mac**

**Covert ppt to Video** (Beginning with PowerPoint for Microsoft 365 for Mac version 16.19, audio narration is included in the video when you export your presentation.)

- 1. Click **File** > **Export**.
- 2. On the **File Format** menu, select the video format that you want (MP4).
- 3. Select the video quality you want: **Presentation Quality, Internet Quality**, or **Low Quality**. The higher the video quality, the larger the file size.
- 4. If you have recorded timings and want to use them in the video you create from your presentation, make sure the box next to **Use Recorded Timings and Narrations** is checked. You can also choose to set the amount of time the video will spend on each slide if you don't have a set timing.
- 5. When you've made all your selections, choose **Export**.

**Reference**[: https://support.microsoft.com/en-us/office/export-your-powerpoint-for-mac-presentation](https://support.microsoft.com/en-us/office/export-your-powerpoint-for-mac-presentation-as-a-different-file-format-0547523c-56c4-4799-b5f7-6257907c09ee)as-a-different-file-format-0547523c-56c4-4799-b5f7-6257907c09ee , [https://support.microsoft.com/en-us/office/record-a-slide-show-with-narration-and-slide-timings-](https://support.microsoft.com/en-us/office/record-a-slide-show-with-narration-and-slide-timings-0b9502c6-5f6c-40ae-b1e7-e47d8741161c#OfficeVersion=Office_365_for_Mac)0b9502c6-5f6c-40ae-b1e7-e47d8741161c#OfficeVersion=Office 365 for Mac